# **NexStar EVOLUTION** 系列望远镜 说明书

**CELESTRON** 

 $\widehat{\left(\text{NEx}_{\text{SIAD}}\right)}$ 

J

12090 6" • 12091 8" • 12092 9.25" 型号:

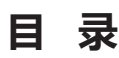

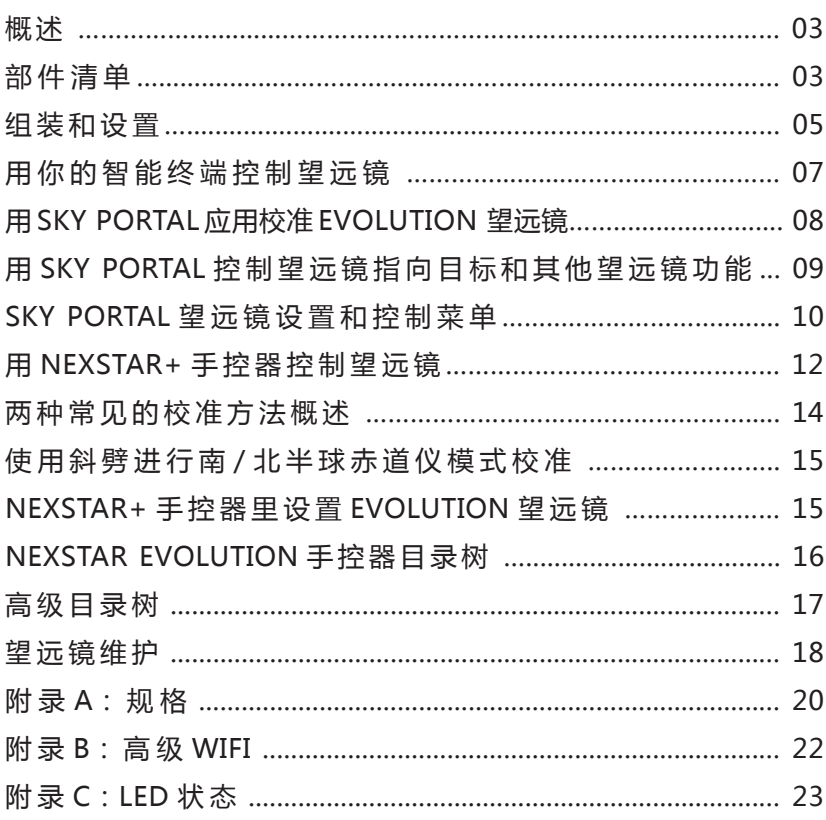

# **概 述**

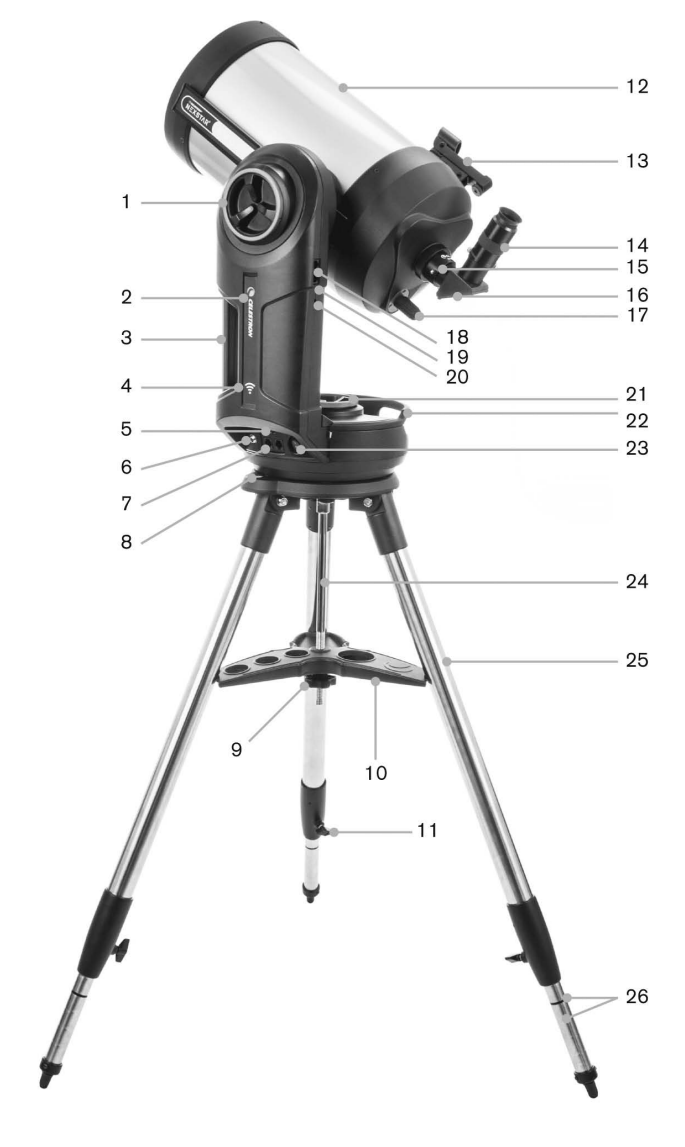

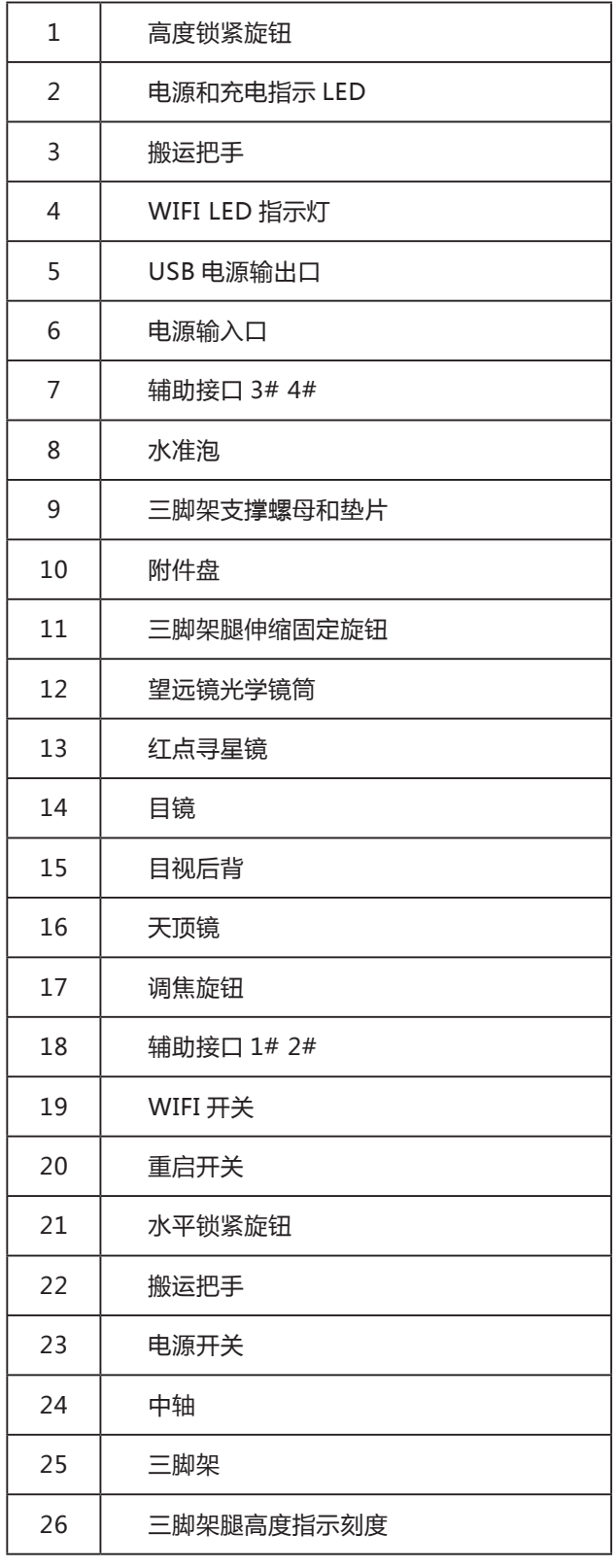

# **部件清单**

光学镜筒组件 1.25 寸天顶 40mm PL 目镜 13mm PL 目镜 红点寻星镜 叉式支架 三脚架 附件盘 交流电源适配器(USA EU UK 和 AU 接口)

# **准备工作**

• 准备一个交流插座,并使用指定的交流适配器给望 远镜充电。

• 请准备一个使用 IOS7.0 或以上的苹果设备,或 者一个使用安卓 4.0 或以上的安卓设备。(如果没有 NEXSTAR+ 手控器的话)

• 从 APP 商 店 或 GOOGLE PLAY 下 载 免 费 的 CELESTRON SKYPORTAL 应 用。( 如 果 没 有 NEXSTAR+ 手控器的话)

• 用十字螺丝刀把红点寻星镜安装到望远镜上。

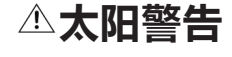

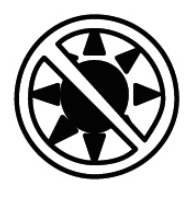

• 不要直接利用裸眼或者是通过天文望远镜直视太阳 (除非您已经有适当的太阳滤光镜)。这将可能对您的眼 睛造成永久且无法挽回的伤害。

• 任何时候都不能用望远镜把太阳投影到任何表面 上。内部聚集的热量可能损坏望远镜或望远镜上的附件。

• 任何时候都不能使用目镜端太阳滤光镜或赫歇尔棱 镜天顶。聚集在望远镜内部的热量可能导致这些设备出现 裂缝或爆炸,使漏出的阳光直接照射到人眼。

• 任何时候都不能让望远镜处于无人管理的状态, 或 交给孩子以及不熟悉正确操作程序的成年人。

# **电池注意事项**

本设备使用的是长寿命磷酸盐铁锂电池。电池内置多 重安全保护措施,比如过充,过放,过热等。如果使用得当, 电池至少可以充放电 1000 次,而无需更换。为保证最大 的电池寿命,请注意以下事项:

• 收到望远镜后,尽快为电池充满电。

• 只使用内置电源为电池充电,或一个经过 FCC 和 CE 认证的 12V 直流电源,要求至少 2A 电流。

• 长时间不用,防止电池完全放电或电力过低。

• 每三到六个月至少充电一次。

• 不要在 140 ℉ /60℃以上环境存放电池。

# **组装和设置**

从包装箱内取出部件,并确认是否与部件清单内一致。 请保留原始包装箱,以便后续运输时保护望远镜。

在坚实而平坦的地面组装三脚架。从单独的包装箱里 取出所有附件。

# **6 寸和 8 寸型号的三脚架装配**

- 1. 展开三脚架腿,架头朝上。
- 2. 从中轴上移除三脚架支撑螺母和垫片。

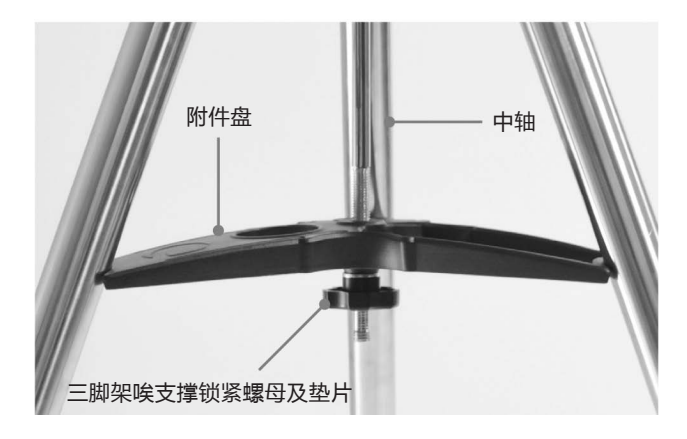

3. 把附件盘从下往上插入中轴,三个叉臂分别抵住三 脚架腿。

4. 从下往上依次将垫片和螺母放入中轴,并锁紧。附 件盘应该不会和三脚架腿有相互移动。

5. 松开三脚架腿上的锁紧旋钮, 调节腿长。腿长调节 到合适的长度后,锁紧旋钮。一次只能调一条腿。三脚架 腿上的刻线有助于你快速找到水平。

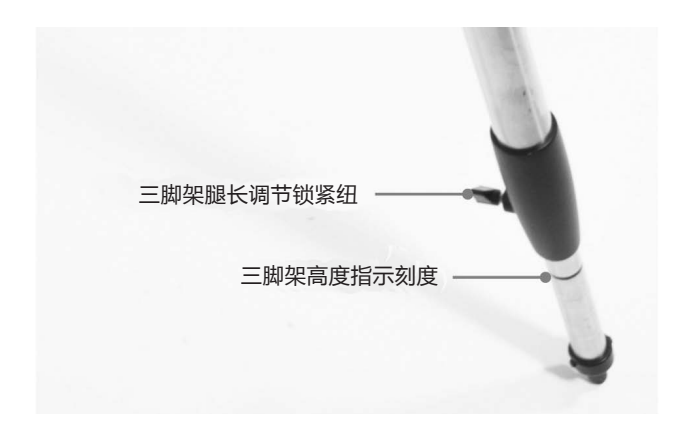

6. 通过三脚架基座上内置的水准泡确认水平。

**小贴士:**运输望远镜时,三脚架收拢时,附件盘可以 连接在上面。松开三脚架支撑螺母和垫片,使附件盘可以 转动,将三脚架的叉臂转到三脚架腿之间。

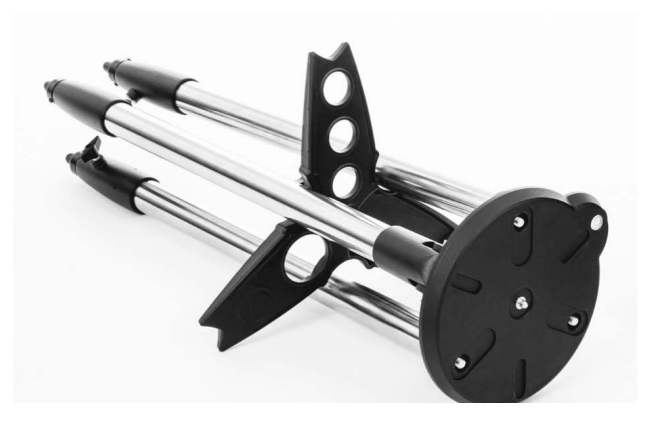

# **托架**

1. 把叉臂托架放到三脚架上,小心的把托架中心对准 三角架头中心柱。在未确认插入中心柱前,不得移动托架。

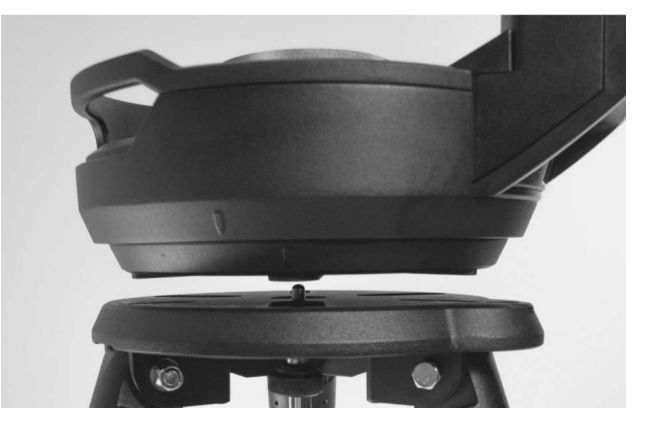

2. 叉臂托架安装到三脚架头上后,转动托架直到三个 安装孔对齐。安装孔对齐时,会有明显感觉。

**注 意:**NEXSTAR EVOLUTION 9.25 寸 型 号, 使 用 的是大三脚架,不会有类似感觉。

3. 将三个连接螺栓从下往上,从三脚架头穿入到望远 镜托架,并拧紧。

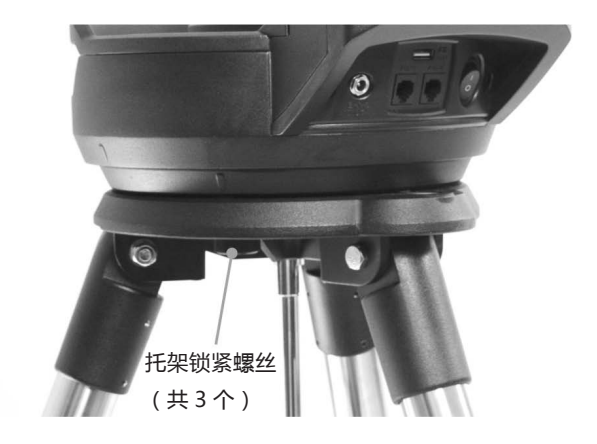

## **望远镜光学镜筒**

6 寸光学镜筒已经预装配到托架上。8 寸和 9.25 寸型 号需要自行装配到叉臂托架上。

- 1. 松开橙色高度锁紧旋钮。
- 2. 转动高度调节轴,使快速释放纽朝下。

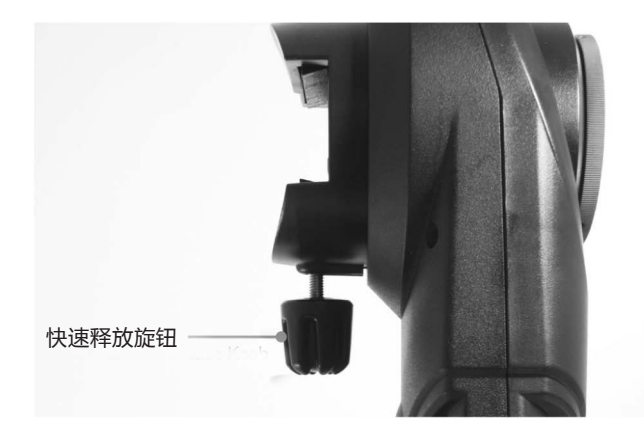

3. 锁紧高度锁紧旋钮。

4. 松开快速释放纽, 使得望远镜光学镜筒的鸠尾板可 以穿过。

5. 将望远镜从后部插入鸠尾槽。 叉臂支架应该 在望远镜左边。正确平衡望远镜后,你应该可以看到 EVOLUTION 铭牌。如果连接了不同附件到望远镜上,你 可能需要重新平衡望远镜。

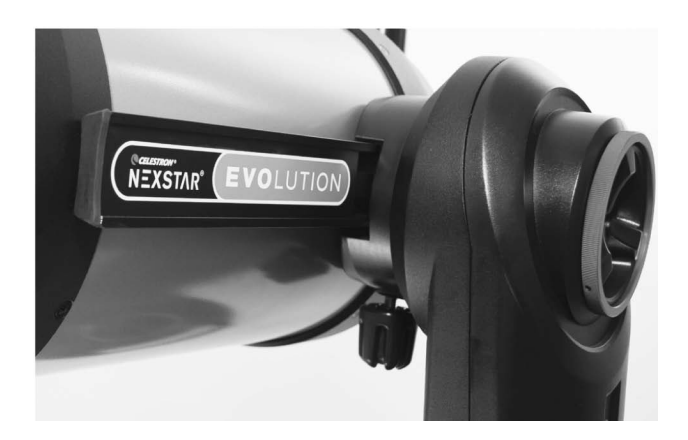

6. 锁紧快速释放旋钮固定望远镜。

# **目视附件**

## **天顶镜**

自带的天顶镜可以把望远镜光路的光线转到一个合适 的角度,比直视观测更舒适。使用 90 度天顶镜观测时, 上下正确,但是左右反向。

## **目镜**

目镜的作用是把物镜聚焦的图像放大。目镜使用时插 入天顶镜。NEXSTAR EVOLUTION 自带 2 个目镜。你应 该先用低倍的 40mm 目镜找到目标,并使其位于视野中 心。

移除天顶镜,40mm 目镜和望远镜目视后背的所有

防尘盖。

#### **目镜和天顶镜**

1. 把反射天顶镜插入望远镜的目视后背,转到合适角 度后,用目视后背的 2 个锁紧螺丝固定。

2. 把 40mm 目镜插入反射天顶镜,并用天顶镜上的 2 个锁紧螺丝固定。

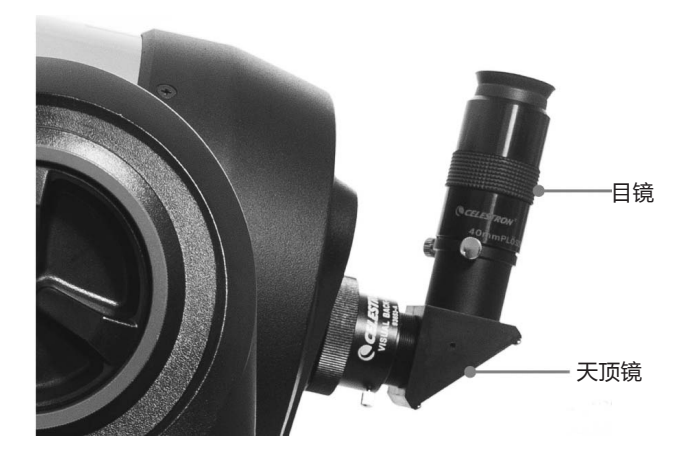

## **红点寻星镜**

1. 用一把十字螺丝刀拧松红点寻星镜鸠尾槽上的 2 个 十字螺丝。

2. 把红点寻星镜滑入预装配到望远镜上的鸠尾槽。

3. 拧紧十字螺丝, 安全的固定住红点寻星镜。

# **校准红点寻星镜**

红点寻星镜使用一颗长寿命 3V 锂电池 (CR2032), 安装在红点寻星镜前面部分的下面。在使用前,红点寻星 镜需要与主镜校同轴。只需要简单的调节红点寻星镜侧面 和底部的水平及高度调节纽。校准过程最好在晚上进行, 因为 LED 红点在白天不容易看到。

1. 顺时针旋转亮度调节钮,直到你听到咔嗒一声,打 开红点寻星镜。继续旋转调节纽,大概 180 度后,亮度达 到最大。

2. 定位一颗亮星或行星,把它居中到 40mm 目镜的 中心。

3. 双眼睁开, 通过红点寻星镜的玻璃窗口观察。

4. 如果红点寻星镜正好准直了,你会看到红色的 LED 点正好压住校准星。如果寻星镜没准直,红点和校准星会 有一个相对位置差异。

5. 不要移动主镜, 调节红点的水平和高度调节纽, 直 到红点压住校准星。

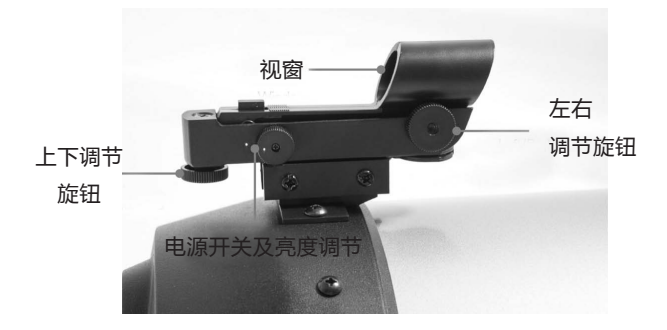

# **高度和水平锁紧纽**

NEXSTAR EVOLUTION 手动锁紧功能允许你无需使 用马达可以手动移动高度角(上 / 下)和水平角(左 / 右)。 这在观测地面目标或存储时很有用处。

**注意:**你在使用 APP 应用或手控器校准望远镜时, 不能松开锁紧纽。望远镜默认所有的移动都是通过马达完 成的。如果望远镜在校准后手动移动过或遭受撞击了,需 要重新校准。

下述是建议的望远镜起始位置,但不是必须的:

1. 松开高度角锁紧螺丝, 使望远镜垂直于叉臂支架, 拧紧高度角锁紧螺丝。

2. 松开水平角锁紧螺丝,是望远镜朝向视野开阔的地 平线,拧紧水平角锁紧螺丝。

## **WIFI 和重启开关**

WIFI 可以在直连和 AP 模式之间切换。一个小的平头 螺丝刀或一个圆珠笔, 就能够拨动切换开关。直连模式用 于连接你的智能终端,AP 模式用于通过路由器连入你的 家庭网络。进一步的 WIFI 相关信息,请参考附录 B。

## **通常使用时,WIFI 开关应该一直位于 UP 位置。**

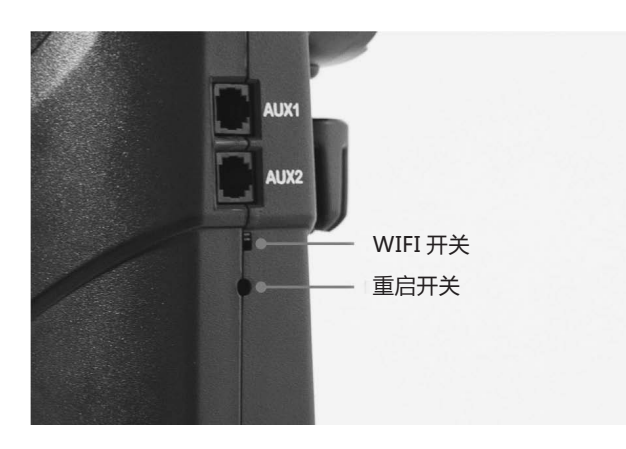

重启开关一般是不使用的,除非经过几次开关循环后, 望远镜还是反应很迟钝。

# **用你的智能终端控制望远镜**

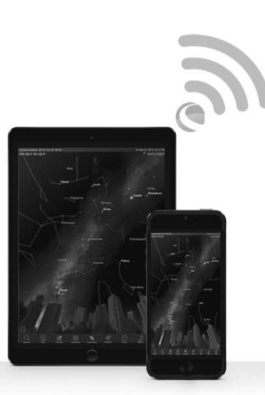

现在你的望远镜已经组装完成,并且红点寻星镜已经 校准好,可以连接到你的智能手机或平板了。在夜间使用 前,我们建议你在白天熟悉你的望远镜和 APP 应用。

警告:如果没有安装好可靠的全口径太阳滤色片,绝 对禁止把望远镜指向太阳。

1. 把电源开关拨到 ON 位置(ON=1,OFF=0)。 星特朗 LOGO LED 亮起,表示望远镜已经接通电源。 WIFI LED 灯将闪烁,表示 WIFI 处于准备状态。

2. 进入你的智能终端 WIFI 设置,连接到你的望远镜 广播的无线网络"SkyQlink-xx"。等候你的终端确认已 经成功连接。

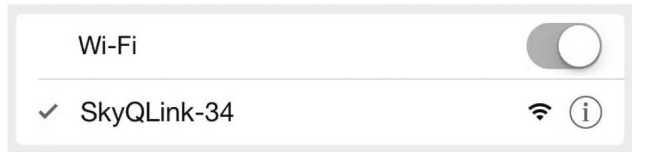

3. 启动你的智能终端上的星特朗 SkyPortal, 选择 "Connect"(连接)。你的屏幕上就会显示上 / 下和左 / 右的箭头。这些动作用于独立的控制高度角和水平角。

4. 用这些箭头来控制你的望远镜。有一个滑块可以控 制马达速率。一开始可以先指向远处的地面目标。先用寻 星镜定位一个目标,用 40mm 目镜观察目标。 再换一个 13mm 目镜,注意下倍率的增加和视野的降低。当你切 换目镜后,你可能需要略微重新调焦,以重新获得清晰锐 利的图像。现在你差不多熟悉你的望远镜了,可以开始观 测夜空了。

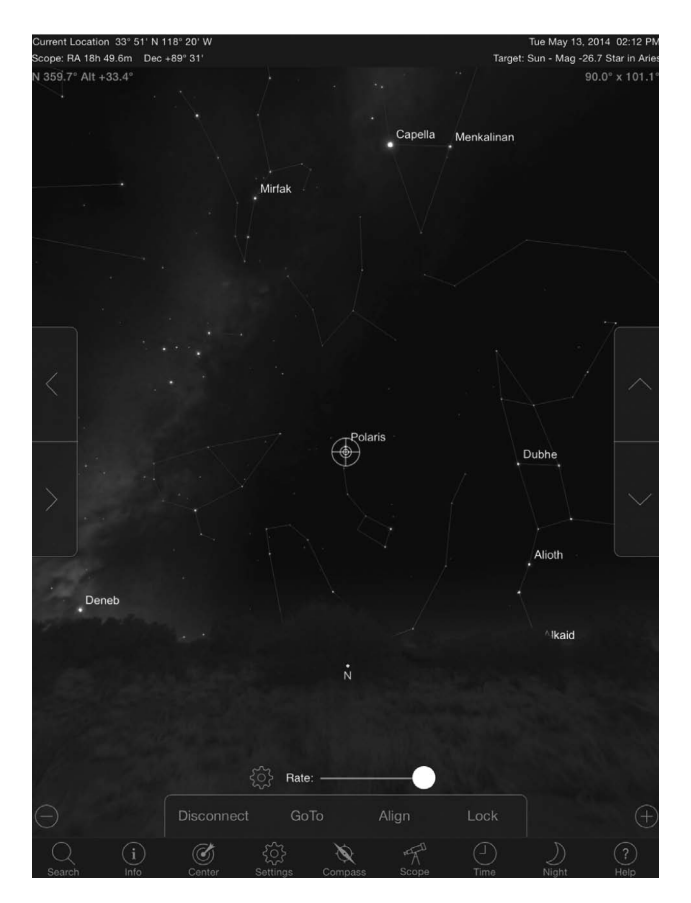

# **用 SkyPortal 应用校准 EVOLUTION 望远镜**

为了你的望远镜能够精确的指向天体目标,你需要提 前进行校准。一旦校准了,你的望远镜可以自动的定位到 你在屏幕上选择的天体。望远镜也可以自动跟踪天体,抵 消地球自转,可以让目标长时间位于目镜视野的中间,很 容易和你家人朋友分享观测的乐趣。

SkyPortal 默认使用星特朗 SkyAlign 技术校准, 你 只需要把三颗天空中的亮星置于视野中心即可,无需知道 它们的名字。如果你的智能终端存储有日期,时间和位置 信息,这里你就不需要 GPS 或再输入你的观测点信息。 所有你所需要做的只是把天空中的三颗亮星置于视野中 心。

SkyPortal 先进的托架模块相比标准的望远镜电脑化 控制手柄提供了更高的指向精度。这个水平的精度,之前 只有电脑端运行的特定程序才能提供。

1. 把望远镜装配起来,确认天顶镜和 40mm 目镜已 经装好。把三脚架调节到一个合适的高度,并做好水平。 接通望远镜电源。

2. 连 接 到"SkyQlink-xx" 网 络, 打 开 SkyPortal APP 应用, 选择屏幕上的望远镜图标, 按"Connect and Align"。

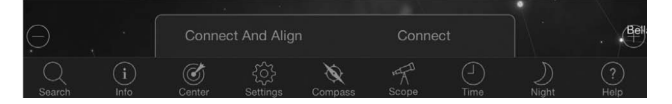

## 3. 用屏幕上的箭头把望远镜指向天空中的任意亮星。

4. 把目标星移动到寻星镜的视场中心,按 Enter。现 在目标位于寻星镜视场中心,马达的速率也降下来了,你 可以用较慢的速度把目标星移动到目镜视场中心。

5. 把目标星至于目镜视场中心,按 Align。完成第一 颗星的校准。

6. 在天空其他部分选择另外一颗亮星,移动望远镜到 第二颗星,重复 3 到 5 步骤。

7. 在天空其他部分选择第三颗亮星,并出重复此过程。 完成第三颗亮星的校准过程后,你的望远镜就被校准了。 现在你可以去观测星空了。

**小贴士:**你可以在白天用可见到的天体目标校准望 远镜。点击设置图标,然后点击 Telescope Setup and Control,再选择"Align Using Manual Align"。现在 定位到一个白天可见的天体—如太阳(只能在安装了可靠 的全口径太阳滤镜情况下),月球,或金星。一个目标完 成校准后,点击"Done"完成校准过程。但是这种校准 过程完成后,你的望远镜指向没有标准的三星校准那么精 确。但是这种校准足够进行白天的观测和跟踪了。

# **用 SkyPortal 控制望远镜指向目 标和其他望远镜功能**

# **GOTO**

现在, 你的 NEXSTAR EVOLUTION 完成校准了, SkyPortal 通过其交互式天文馆引导你去观测很有趣目标。 你的屏幕会显示一个详细的星图,会随着你的移动而变化。 点击屏幕上的指南针图标,星图会自动与天空同步。把你 的终端指向天空,你可以很轻易的识别亮星,星座,行星, 和太阳系之外的深空天体。

SkyPortal 可以控制你的望远镜指向上述任何目标。 简单的点击屏幕上的目标,再选择"GoTo"。你也可以 点击搜索图标输入目标名字,比如猎户座大星云,木星, 昴星团。也支持输入他们在星表里的编号,比如 M42, M45, NGC2244, 等等。

另外一个找到有趣目标的方法是点击搜索图标,选择 "Tonight's Best",从清单里选择一个目标,然后点 击 GoTo。

# **连接 VS 连接并校准**

在 SkyPortal 的 望 远 镜 控 制 屏 幕 上, 你 可 以 选 择"Connect" 和"Connect and Align"。 选 择 Connect 将使用上一次校准。如果望远镜是第一次使用, Connect 选项只给你移动望远镜的功能 , 但是在没有进行 校准前,无法进行点选并 GOTO。

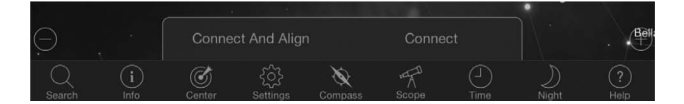

Connect 功能对以下情况很有用:

1. 未关闭望远镜,关闭了 APP 后

2. 走出了 WIFI 范围, 然后回到望远镜附近, 使用上 一次校准

Connect and Align 将开始一次新的校准过程。默 认使用 SkyAlign 技术进行三星校准。

**注意:**任何时候 Connect and Align 被点击,上一 次的校准数据将被删除,为了精确的指向目标,你必须进 行一次新的校准。

# **断开连接**

只能在望远镜端断开 APP 应用连接。WIFI 可以记忆 你连接过的智能终端,即使你在 APP 应用上已经断开了。 如果望远镜记忆了你的终端,你可以点击"Connect"重 新连接,使用你的上一次校准。

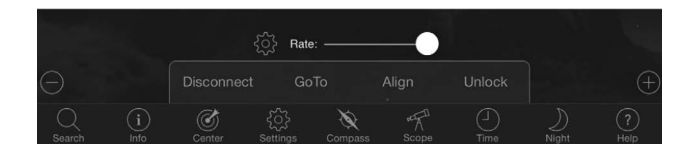

## **马达速率滑动条**

拖动滑动条可以改变望远镜的转动速率。滑动条拉到 最右边后,望远镜在上 / 下和左 / 右的移动速率可以匹配 你在寻星镜里的观察。滑动条拉到最左边后,望远镜在上 / 下和左 / 右的移动速率可以匹配你在目镜里的观察。

### **锁定和解锁**

当连接到望远镜后,你屏幕上的十字丝就会对望远镜 校准。当你用屏幕上的方向键移动望远镜时,十字丝会记 住屏幕中心,并锁定,会造成屏幕上显示的天空有滚动的 感觉。选择"Unlock",会使十字丝移动,天空不滚动。 解锁时,十字丝可以移除屏幕。任何时候,你都可以手动 滚动屏幕,或者选择"Lock",重新置中十字丝。

如果你想在移动你的望远镜前,漫游到其他天区,你 可以随时在当前位置滚动屏幕,这将会自动解锁十字丝。 点击指南针图标同步屏幕显示和实际天区时,也会自动解 锁十字丝。

### **校准**

校准功能允许你添加其他校准点到你之前做的 SkyAlign 或手动校准里。SkyAlign 的三星校准或手动 校准也可以提供很好的指向精度。添加校准星可以提供 GOTO 精度。SkyPortal 内置高级托架模式,可以提供 额外的 10 颗校准星。点击屏幕上显示的星星,然后点击 GOTO, 如果星星不在你目镜视野中心, 再点击 Align, 然后按提示把星星置于目镜视野中心,完成校准。

# **SkyPortal 望远镜设置和控制菜 单**

NEXSTAR EVOLUTION 包含几种望远镜控制功能, 比如消齿隙,LED 亮度控制。望远镜设置和控制菜单有两 种方法启动。点击设置图标,然后点击 Scope Setup。或者, 连接到望远镜后,点击位于速率滑动条左边的设置图标。

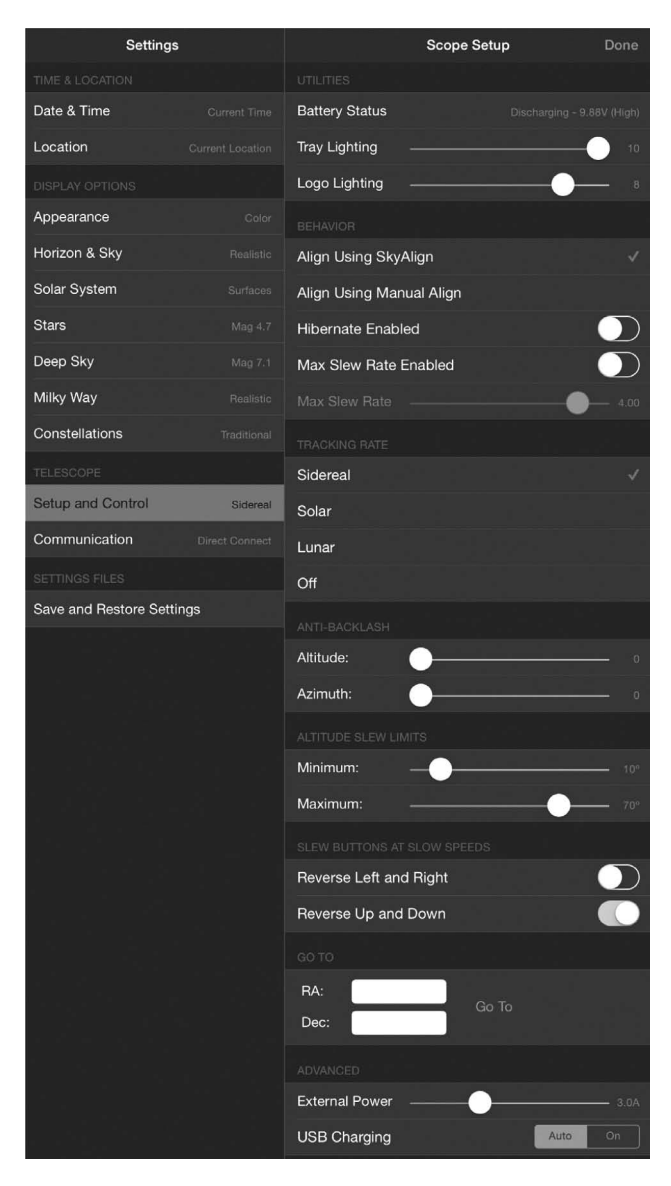

**注意:**你必须点击屏幕右上角的"Done",设置修 改才会被接受。

## **Utilities 功能**

**Battery Status 电池状态—**显示电池电压,是否充 电,高,中,低电力状态。

**附件盘亮度—**调节附件盘 LED 亮度。滑动条拉到 0, 关闭光源。

**LOGO 亮度—**调节 CELESTRON LOGO 电源和 WIFI

LOGO 的 LED 亮度。在比较暗的地方可以调低亮度或者 关闭。

# **Behavior 运行状态**

**SkyAlign 校准—**NEXSTAR EVOLUTION 默认而且 建议的校准方式是 SkyAlign。校准过程是把找到三颗亮 星并把它置于望远镜目镜视野中心。

**手动校准—**识别,选择并把三颗亮星置于望远镜目镜 视野中心。星星从你的屏幕选择,并且置中过程只用屏幕 方向键的一个方向。

**允许休眠—**当关闭望远镜或 APP 应用断开连接并推 出时,允许望远镜校准被保存下来

允许最大回转速率—允许回转速率从默认调节到最 大。

**最大回转速率—**提高速率会导致更多的电力消耗。降 低速率后,操作声音会小一些。

#### **Tracking Rate 跟踪速率**

**Sidereal 恒星速—**补偿地球的自传,保持目标一直 位于望远镜目镜视野的中心。这个是默认跟踪速率,适用 于所有恒星和深空目标。

Lunar 月球速—用于月球的跟踪,适用于月球地形观 测。

**Solar 太阳速—**用于太阳的跟踪,适用于在安装了合 适的滤光片后进行太阳观测。

**Off 关闭—**禁止跟踪。望远镜的马达将停止,知道你 开始转动。

## **Anti-Backlash 消齿隙**

所有机械齿轮都存在齿隙或轴向间隙。这个现象体现 为,在屏幕上按了方向箭头后,望远镜会延迟一点才开始 移动,在改变方向的时候尤其明显。消齿隙的补偿功能是 这样实现的:输入一个数字,电机快速回转一个特定角度, 刚刚好抵消齿轮的间隙。

**高度角—**设置高度角方向的齿隙补偿数据(控制望远 镜俯仰)0~99

**水平角—**设置水平角方向的齿隙补偿数据(控制望远 镜左右)0~99

# **Altitude Slew Limits 高度角回转极限**

NEXSTAR EVOLUTION 使 用 6 寸,8 寸 和 9.25 寸 光学镜筒,可以直接指向天顶,不会有干涉。使用超大附件, 比如数码单反和 T 口转接环, 就需要限制高度角, 以防止 撞上托架。需要注意的是,回转极限在以下两种情况下将 不启用:1、望远镜进行天空校准时,2、回转极限假设望 远镜指向水平时。

**Maximum 最大值—**设置最大(或最高)极限, 0~90°。用于防止望远镜在使用超大附件时,撞上托架。 **Minimum 最 小 值 —** 设 置 最 小( 或 最 低) 极 限, 0~90°。这个设置对存在水平遮挡的观测区域很有用。

# **Slew Buttons at Slow Speeds 低速回转按 钮**

在三种最低回转速度时,望远镜方向控制可以颠倒上 / 下和左 / 右,以适应望远镜目镜里的方向。默认上 / 下 按钮是颠倒的,这样和目镜里的星点移动同向。

颠倒左 / 右—在三种最低回转速度时,颠倒左 / 右方 向按钮。

颠倒上 / 下—在三种最低回转速度时,颠倒上 / 下方 向按钮。

# **Advanced 高级设置**

NEXSTAR EVOLUTION 的高级设置允许你调节两种 电源管理功能。

External Power 外接电源—设置电源供应最大可能 电流输入。默认是 2 安培。任何设置高于 2 安培都需要更 高的电源供应,望远镜没有包括类似电源。如果外接电源 设置错误,望远镜有内置的保险。但我们还是建议为设定 选择合适的电源。

如果使用高电流电源供应,这个设置可以允许你在使 用望远镜最高速时,还可以给内置电池充电,使用 USB 充电口给任意智能终端充电。

**USB ChargerUSB 充电口—**设置托架上的 USB 充 电口为一直开启或自动。默认是自动的,意味着在电池电 力较低时,充电口就会关闭以保护电池。开启将强行使充 电口一直开启,即使在电池电力较低时也开启。

# **Go To**

简单的输入赤纬和赤经坐标,就可以转到指定的天区。 这是一个观测自定义目标的捷径,比如一颗新彗星,一个 星图或在线参考里提供的有趣目标。

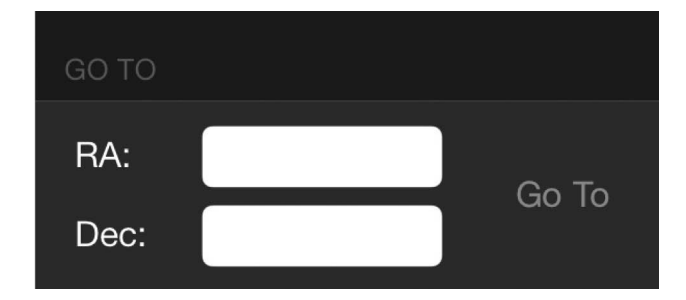

# **用 NEXSTAR+ 手 控 器 控 制 望 远 镜**

如果你是用智能终端和 WIFI 替代 NEXSTAR+ 手控 器的话,此部分可以跳过。

NEXSTAR EVOLUTION 包含一个电脑化手控器直接 操作望远镜,而无需通过 CELESTRON SkyPortal 连接 WIFI。手控器插入托架上的一个 4 芯插座。

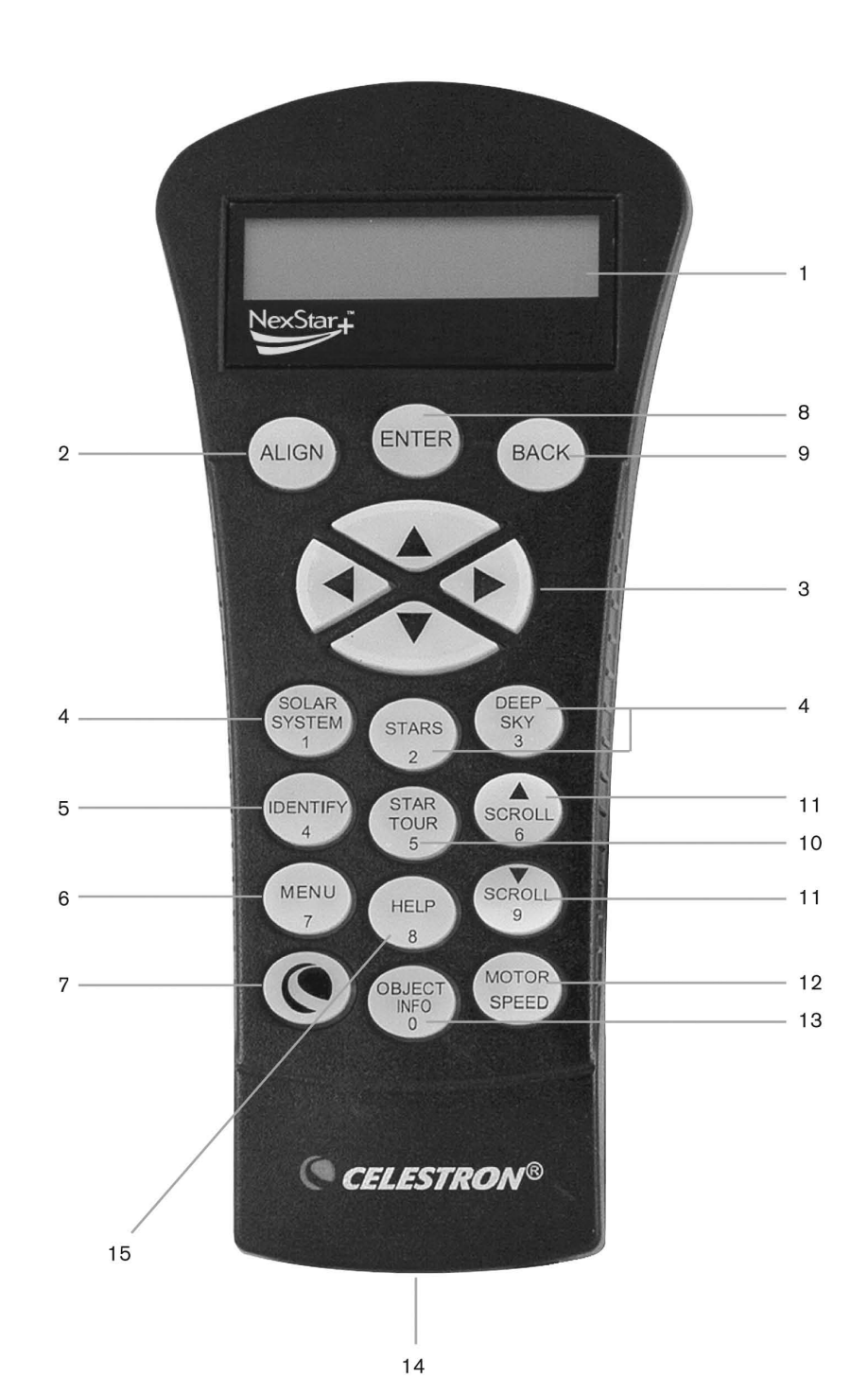

**1. 液晶显示器(LCD)窗口:**四行、16 个字符显示屏, 舒适的背光用来阅读望远镜的说明和滚动文本。

**2. 校准键(Align):**使用手控器开始校准望远镜的 过程。

**3. 方向键(Direction Keys):**能够完全控制望远 镜指向任何方向。使用方向键能够使望远镜指向一开始的 校准星或者使天体位于目镜中。

**4. 目录键(Catalog Keys):**手柄允许一键进入超 过 4 万个目标的主目录的次一级目录。托架数据库包含以 下目录:

Solar system 太阳系—全部 7 大行星,再加上月球, 太阳和冥王星。

恒星 Stars—包含最亮恒星,双星,变星和星群。

深空天体 Deep Sky—包含最佳的星系,星云,星团等, 包含整个梅西耶天体,和 NGC 星表里精选的天体。

**5 识别(Identify):**搜索数据库然后辨认距离当前 望远镜所指位置附近的对应天体。

**6. 菜单键(Menu):**显示设置及功能选项,例如跟 踪速率及用户自定义目标及其他。

**7. 选项(c e l e s t r o n 的 l o g o):**通过和其他 键组合使用可以进入更高级的功能

**8. 确认键(Enter):**按 Enter 能确认用户所选定的 任何功能,并且可以让系统接受参数然后控制望远镜指向 选定的目标。

**9. 回退键(Back):**按此键将退出当前的菜单然后 回到上一级菜单,不停的按 B A C K 会最终回到最顶层的 菜单,或者取消掉键入的数据。

**10. 星空漫游(S k y T o u r):**赤道仪将以巡游的 方式逐个指向系统自定选定的最佳观赏目标。

**11. 滚动键 (SCROLL):**用于在菜单内部进行滚动来 检视信息。屏幕最右侧会有一个双向的小箭头来提示用户 用滚动键浏览信息。

**12. 电机转速(Motor Speed):**调整之后,按方 向键时电机的转速将变快或者变慢。

**13. 目标信息 (Object Info):**显示目标的坐标和其 他有用信息。

**14. 电脑接口:**用来连接赤道仪和计算机,使得计算 机软件能直接控制赤道仪指向选中的目标。也用于刷新固 件。

### **校准步骤**

为了使望远镜能精确指向天空中的天体,它必须首先 利用天空中天体的坐标位置进行校准。利用这些信息,天 文望远镜能建立一个天空的模型,这个模型将会建立坐标 系来帮助您定位任何天体。有很多方法可以校准望远镜, 这取决于用户所能提供的相关信息:

**星空校准(Sky Align):**使用天空中的三颗亮星或 行星进行校准。

**一星校准(One-Star Align):**通过输入时间和地

点信息,允许使用者选择一颗校准星。属于快速校准,提 供的指向精度有限。

**两星校准(Two-Star Alignment):**通过输入时 间和地点信息,使用者选择两颗校准星,通过手柄手动旋 转望远镜指向两颗校准星。

**自动两星校准(Auto Two-StarAlign):**要求用户 选择第一颗校准星并将其置于视场中心,然后 CPC 就会 自动选择并旋转到第二颗校准星。

**太阳系天体校准(Solar System Align):**能列出 一些白天可见的天体(行星或者月亮)来进行天文望远镜 的校准。

**快速校准(Quick-Align):**输入两星校准里同样的 信息,但是跳过校准星置中和校准过程,望远镜简单的基 于输入的信息建立一个天球坐标系。

**上一次校准(Last Align):**系统将会直接沿用前 一次赤道仪断电前储存的位置及校准信息然后直接开始工 作。这对赤道仪突然断电的情况非常有用。

**赤 道 仪 式 南、 北 半 球 校 准(EQ North and EQ South):**是用来协助您在使用赤道仪斜劈时对望远镜进 行极轴校准。与之前我们提到的经纬仪式校准方式类似, 赤道仪式校准也能给您提供诸如自动校准、两星校准、一 星校准或者太阳系天体校准等方法。

# **两种常见的校准方法概述**

# **星空校准**

1. 将 NEXSTAR EVOLUTION 电源开关切换到 ON。 手控器会显示"Verifying Packages...", 几秒后, 会显 示"Evolution."。按 ENTER 选择 SkyAlign 或使用上下 滚动键,其他校准模式。

2. 按 ENTER,你会被提示输入当地时间,24 小时制的。 比如晚上 9 点输入 21:00。

3. 选择夏时制时间或标准时间,用 6 和 9 键(滚动键) 切换。

4. 选择时区, 然后输入日期。

5. 按 ENTER 开始星空校准。使用手控器上的箭头按 钮控制望远镜转动(移动)望远镜朝向任意亮星。把亮星 置于寻星镜视野中心,按 ENTER 键。

6. 如果望远镜主镜和寻星镜已经校准过,那么现在校 准星应该在主镜目镜视野里。用手控器上的方向键把校准 星置于主镜目镜视野中心,然后按 Align 键,完成第一颗 星的校准过程。(这里无需切换马达转动速率,不论是寻 星镜还是望远镜主镜目标校准,NEXSTAR 都会自动选择 最合适的速率。)

7. 选择离第一颗校准星尽可能远的亮星,再一次重复 以下过程, 置于寻星镜中心, 按 ENTER 键。置于目镜中心, 按 Align 键。

8. 对第三颗校准星重复以上过程。当望远镜完成最后 一颗星的校准过程,显示器将显示"Align Success"。

### **自动两星校准**

第一颗星被选择并置中完成后,系统为了尽可能好的 校准,会自动选择第二颗星。一旦被选中,望远镜将自动 转到第二颗校准星,完成校准过程。

1. 将 NEXSTAR EVOLUTION 电源开关切换到 ON。 手控器会显示"Verifying Packages…", 几秒后, 会显 示"Evolution."。按 ENTER 选择 Auto Two Star。

2. 按 ENTER,你会被提示输入当地时间,24 小时制的。 比如晚上 9 点输入 21:00。

3. 选择夏时制时间或标准时间,用 6 和 9 键(滚动键) 切换。

4. 选择时区,然后输入日期。按 ENTER 进入下一提示。

5. 显示屏将提示你"Select Star 1 (选择第一颗校准 星)",从手控器里的显示清单里选择一颗。使用上 / 下 滚动键(键盘上的 6/9)滚动到目标星,然后按 ENTER 键。

6. 使用方向键转动望远镜到你选择的星星。把校准星 置于寻星镜中心,按 ENTER。然后把校准星置于目镜中心, 按 Align。

7. 手控器将自动显示地平线上最合适的第二颗校准 星。按 ENTER 键自动转到现实的那颗星。如果由于一些 其他原因(比如可能位于一棵树或一栋房子后面),你不 想用这颗星,你可以:

• 按 UNDO 键盘显示下一颗适合的校准星。

• 使用上 / 下滚动键在可用星整个列表里选择一颗你 想用的校准星。

8. 重复同样的置中过程, 置于寻星镜中心, 按 ENTER,置于目镜中心,按 Align。

当望远镜完成上述所有星星校准过程, 将显示 "Alignment Success"。现在,你已经准备好寻找第一 个目标了。

# **使用斜劈进行南 / 北半球赤道仪 NEXSTAR+ 手控器里设置 模式校准**

赤道仪式北半球(EQ North)校准以及赤道仪式南 半球(EQ South)校准可以帮助您在使用赤道仪斜劈的 时候进行极轴校准。

# **赤道仪模式自动校准**

1. 从校准选项中选择 EQ North Align(北半球校 准)或者 EQ South Align (南半球校准), 并按下确认 键(ENTER)。

2. 和其他校准模式一样,输入时间,日期和位置信息。

3. 选择 EQ AutoAlign(赤道仪模式自动校准)并按 下确认键(ENTER)。

4. 使用方向键移动望远镜,直到高度角和水平角指示 器校准。高度角指示器位于叉臂顶部。水平角指示器位于 叉臂底座。镜筒现在应该与叉臂垂直并且指向水平。

5. 显示屏现在会提示你在屏幕显示清单里"Select Star 1( 选择校准星 1)"。使用上 / 下滚动键(键盘 6/9 键) 滚到到你希望的星星,并按 ENTER。

6. 使用方向键转动望远镜到你选择的星星。把校准星 置于寻星镜中心,按 ENTER。然后把校准星置于目镜中心, 按 Align。

7. 手控器将自动显示地平线上最合适的第二颗校准 星。按 ENTER 键自动转到现实的那颗星。如果由于一些 其他原因(比如可能位于一棵树或一栋房子后面),你不 想用这颗星,你可以:

• 按 UNDO 键盘显示下一颗适合的校准星。

• 使用上 / 下滚动键在可用星整个列表里选择一颗你 想用的校准星。

8. 重复同样的置中过程, 置于寻星镜中心, 按 ENTER,置于目镜中心,按 Align。

当望远镜完成上述所有星星校准过程, 将显示 "Alignment Success"。现在,你已经准备好寻找第一 个目标了。跟踪现在将以赤道仪模式进行,只需要赤纬轴 的跟踪即可让目标一直位于望远镜视场中心,而不会发生 场旋。这个跟踪模式适用于天文摄影。

# **EVOLUTION 望远镜**

按 MENU 键, 滚动到 Peripherals 菜单, 按 ENTER 键。现在,你可以控制 LOGO 灯和附件盘灯的 LED 亮度, 检查电源电池状态,或者设置更多的高级功能,比如外置 电源和 USB 充电口设置。

# **调节 LED 亮度**

1. 滚动到"Mount Lights", 按 ENTER。

2. 滚 动 选 择 Tray Light( 附 件 盘 灯 ),WIFI Light(WIFI 灯), 或 LOGO Light(LOGO 灯), 按 ENTER。

3. 选择亮度值 0~10,0 表示关闭,10 表示最亮。按 ENTER 后,新的亮度设定值将被接受。

## **电源**

1. 滚动到 "Power( 电源 )" , 按 ENTER。

2. 滚动选择"Status(状态)"或"External Power(外 接电源)",按 ENTER

• 状态将显示电池电压,如果电池处于充电状态将显 示 High( 高 ), Medium( 中 ), 或 Low( 低 ), 显示电池 是否处于充电状态。

• 如果你使用了一个高电流电源适配器,外接电源允 许你悬在最高输入电流。设定值可以设定为 2 到 5 之间, 取决于你的电源适配器。如果你没有使用大电流输入,不 要修改设定值。原配的电源适配器需要设定为 2.0 安培。

# **WIFI(无线)**

1. 滚动到"WIFI", 按 ENTER。

2. 滚 动 选 择"Status( 状 态 )" 或"Enable/ Disable(开启 / 关闭)", 按 ENTER。

• 状态将显示 WIFI 模式为直连还是 AP 模式, WIFI 是否连接到一个网络等。

• 开启 / 关闭功能允许你关闭 WIFI 广播。在关闭 WIFI 时, WIFI LED 灯将关闭。每次你关闭和开启托架上 的电源,此设置默认为开启。

# **USB 充电口**

1. 滚动到"Charge Port (充电口)", 按 ENTER。

2. 按 ENTER 在"Automatic( 自 动 )" 或"Always On( 一直开启 )"之间切换。一直开启将强行使充电口一 直开启,即使在电池电力较低时也开启。自动意味着在电 池电力较低时,充电口就会关闭以保护电池。

# **NEXSTAR EVOLUTION 手控器 目录树**

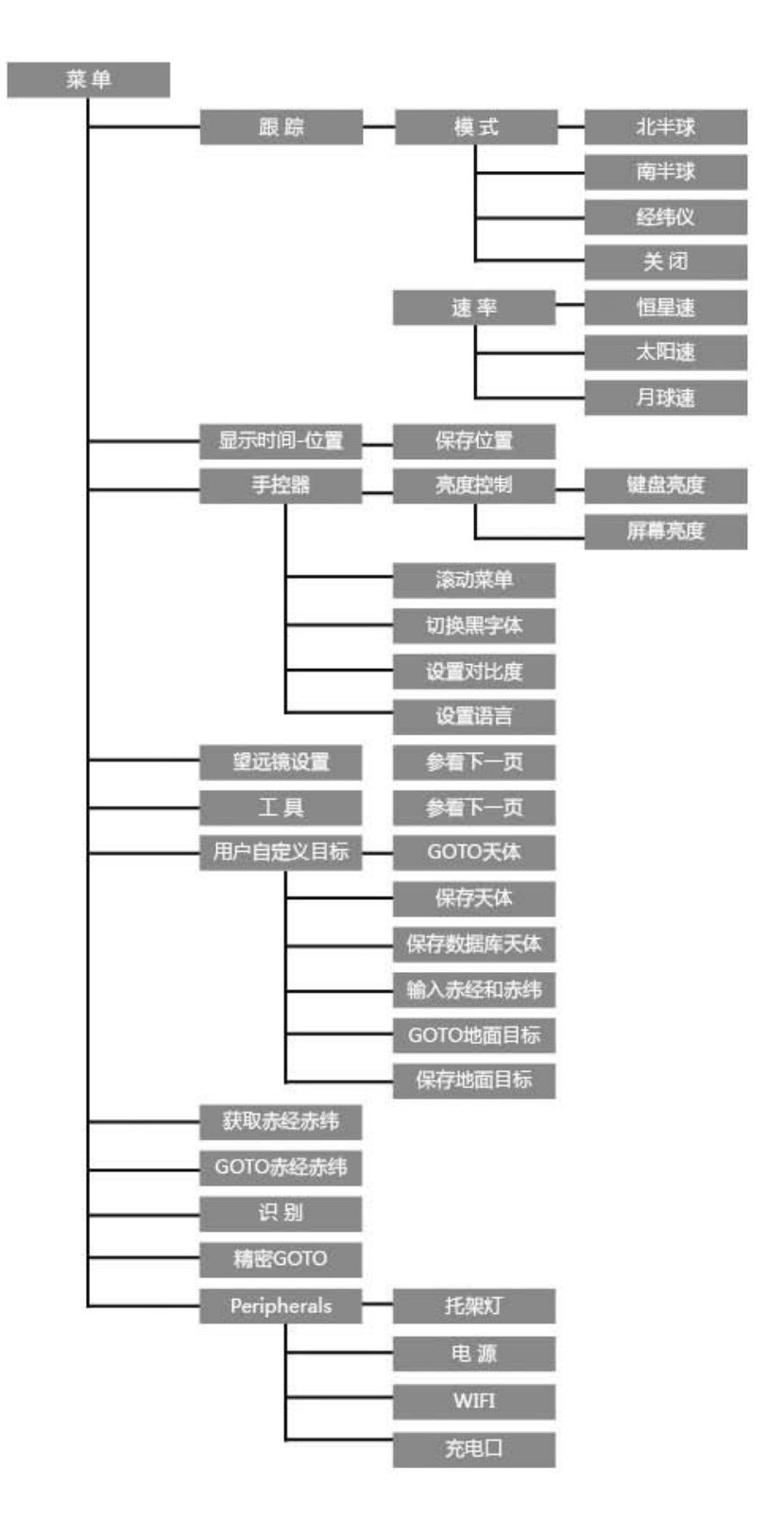

# **高级目录树**

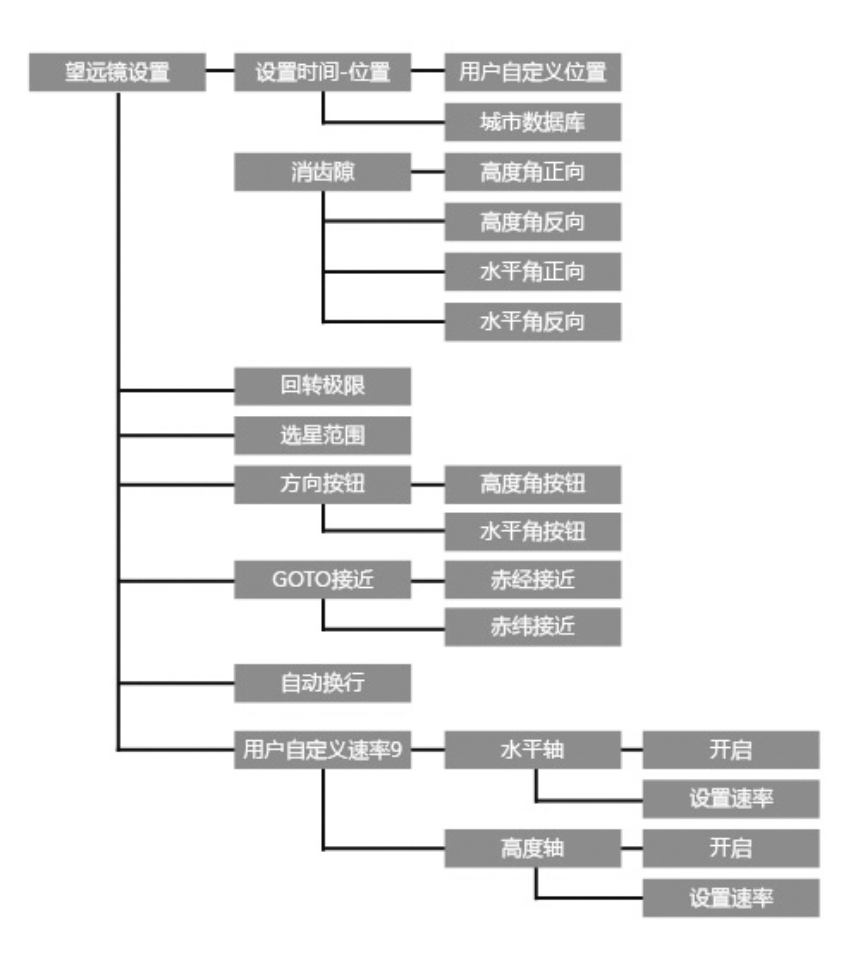

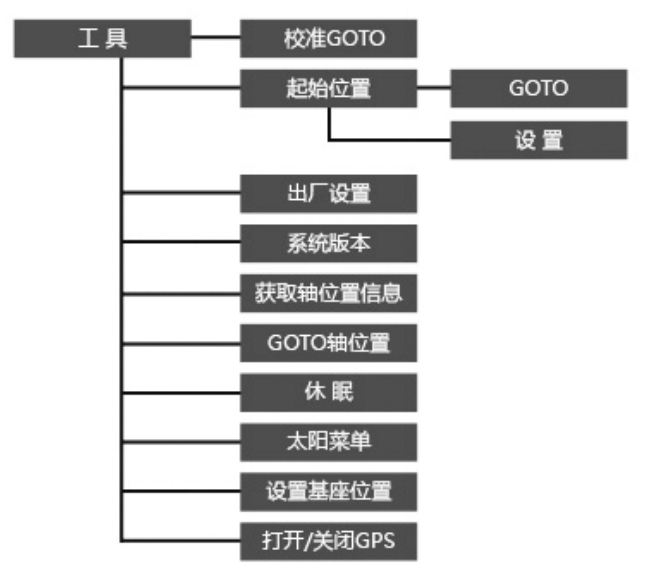

# **望远镜维护**

当您的 EVOLUTION 望远镜需要简单的维护时,您 需要记住一些事情以确保您的望远镜保持的很好。

## **防结露**

施卡望远镜由于其前面的校正板直接接触空气,很容 易结露,就象你的汽车前风挡一样。如果外界温度低于露 点,校正板会在数分钟内结露。

最简单的防止结露的方法是添加一个可选的星特朗遮 光罩,它可以保持校正板周围的空气温度比大气温度略高 一点。如果情况更糟糕,可以从其他制造商处获得加热器, 通过轻微的加热,使校正板保持干燥。

如果已经结露,把望远镜朝下,使其自然干燥。或者 用电吹风吹校正板,使望远镜尽快干燥。

露水不会损伤望远镜,但是会造成灰尘堆积。你只有 在干燥的时候盖上防尘罩。望远镜存储时不能有露水,你 需要先让它干燥。

# **光学器件护理和清洁**

有时候,灰尘和湿气会粘在望远镜的物镜、(折反镜的) 改正镜、(反射镜的)主镜上,这取决于您使用的是哪种 望远镜。在清洁望远镜上任何组件时,都需要特别小心, 以防损坏光学器件。

如果灰尘粘在光学器件上,用毛刷 ( 骆驼毛制作而成 ) 或罐装压缩空气清除灰尘(以一个角度向镜头吹二到四秒 钟)。然后,使用光学清洁剂和白色纸巾清除残留的灰尘。 将清洁剂喷在纸巾上,然后用纸巾擦镜头。从透镜(或反 射镜 ) 的中心到外围轻轻擦拭。

您可以使用量产的透镜清洁剂或你自己配制的清洁 剂。比较好的清洁剂是由异丙醇混合蒸馏水。清洁剂中异 丙醇占 60%,蒸馏水占 40%。或者使用一盘稀释的透明 肥皂水 ( 一夸脱水和两三滴肥皂液 )。

如果湿气凝结在镜筒内部,请将所有附件从望远镜上 取下来。将望远境放在一个无尘的环境中,将其朝下放臵。 这样可以除掉望远镜镜筒里的湿气。

为了减少清洁望远镜的次数,请在用完之后把所有的 镜头盖都盖上。因为部件都不是密封的,所以当不使用望 远镜时,应将开口盖上。这样可以阻止污染物进入望远镜。

内部调整和清洁只能由星特朗维修部门来完成。如果 您的望远镜需要内部清理的话,请致电生产厂家获得认证 码和报价。

# **光轴准直**

望远镜的光学性能与准直密切相关,也就是光学系统 的光轴准直。您的望远镜在装配后出厂前已经准直完成了。 然而,如果在运输过程中望远镜受到猛烈震动,它可能需 要重新准直光轴。唯一可能需要进行准直的光学元件是副 镜。

为了检验您的天文望远镜的准直情况,您需要一个光 源。天顶附近的明亮的恒星就是一个理想的选择,因为那 里受大气折射造成的畸变最小。确保处于跟踪状态(采用 可选的电跟),这样您就不需要手动跟踪这个星体。或者,

您如果不用电跟,您可以选择北极星。它和天极很近, 意味着它几乎很少移动,故不需要手动跟踪它。

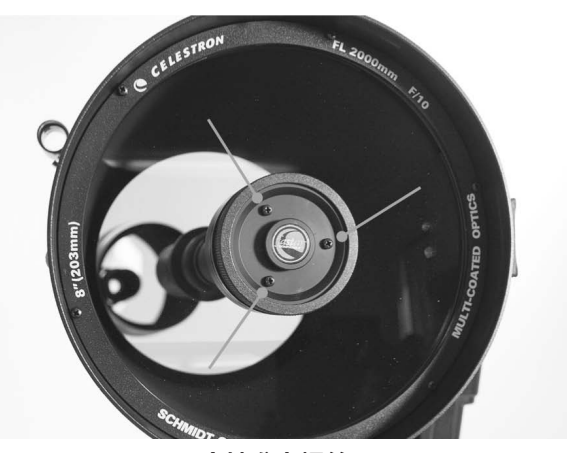

**光轴准直螺丝**

在开始准直之前,确保您的天文望远镜与周边环境达 到热平衡。如果移动到温差很大的地方,请用 45 分钟时 间使望远镜达到热平衡。

为了验证准直,请观察位于天顶附近的恒星。使用焦 距在 12mm 到 6mm 的中到高倍目镜。判定准直情况时, 很重要的一点是要把星体臵于视场中央。慢慢往里或往外 转动调焦轮,判断恒星的像的对称性。如果您发现像往一 边偏移,那么您需要重新准直。

为了完成上面这个,您需要拧紧副镜的准直螺丝,使 得恒星从向偏斜方向移动。这些螺丝位于副镜框架的面板 上。只要将准直螺丝小转 1/6 到 1/8 圈,并在做更进一步 的校正前,移动望远镜将恒星重新置于视场中央。

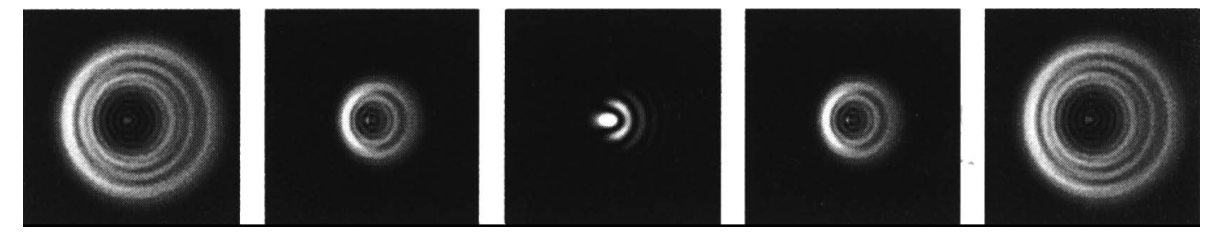

**即使在焦内和焦外的恒星像看起来是一样的,但它们是不对称的,黑色的部分向衍射图案左边 偏斜,说明光轴没有准直。**

准直光轴的简单过程,请遵循以下步骤:

1. 当通过中倍或高倍目镜观测时, 使亮星散焦, 直到 有黑色阴影的圆环图案出现(见图 9-2) 。将散焦的恒星 置于中央,并注意中央阴影偏向哪方。

2. 将您的手指放在望远镜前端部件的边缘 ( 小心不要 碰到改正镜片 ),指向准直螺丝。往目镜里观测的时候能 够看到您手指的阴影。绕着镜筒边缘转动您的手指直到阴 影看上去与环上最窄的部分最接近 ( 即,与中央阴影偏斜 方向一致 )。

3. 确定离您手指最近的准直螺丝。这是您首先要准直 的准直螺丝。(如果您的手指正好放在两颗准直螺丝之间, 那么您需要调整位于您手指相反方向的准直螺丝。

4. 用手控器上的按钮将散焦恒星的像移动至视场的边 缘,与中央恒星的像的偏离方向相同。

5. 用目镜进行观测时, 用通用扳手来转动步骤 2 和 3 中您固定的准直螺丝。通常转动十次您就能看到准直的变 化。如果星体移出了视场:与中央阴影偏移方向一致,那 说明您朝反方向转动了准直螺丝。将螺丝钉朝反方向拧, 这样星体影像将会向视场中央移动。

6. 如果在转动过程中,发现螺丝非常松,那么将另外 两个螺丝也转动相应的量拧紧。相反的,如果准直螺丝转 得太紧,那么将另外两个螺丝拧松。

7. 当恒星的像出现在视场中央时,检查衍射环是否是 同心圆。如果中央遮挡仍然朝同一个方向偏离,那么继续 朝同一个方向旋转螺丝。如果您发现衍射环向不同的方向 偏离,那么就朝新的方向简单重复步骤 2 到步骤 6。

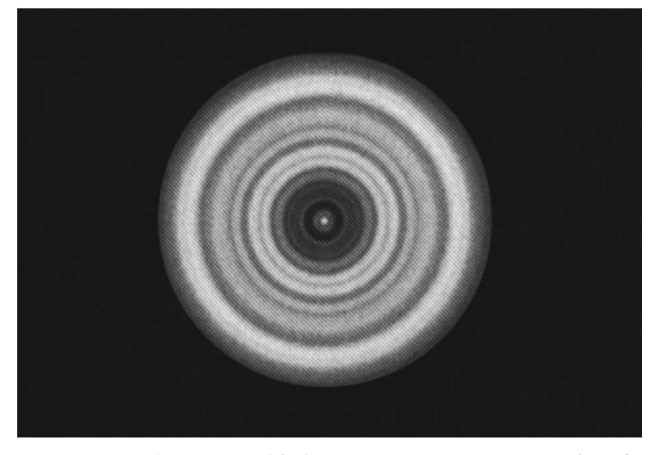

**一个已准直的望远镜应该显示出对称的环状图案,在 这里类似于衍射图案。**

完美的光轴准直将会展现出无论是清晰还是失焦都对 称的恒星像。另外,完美的光轴准直会展现望远镜所要设 计达到的最理想的光学性能。

如果视宁度不好,将会很难进行准直,最好等到一个 更好的晚上以看到一个稳定的天空。天空中较稳定的区域 能够通过恒星是静止还是闪烁来判断。

# **附录 A:规格**

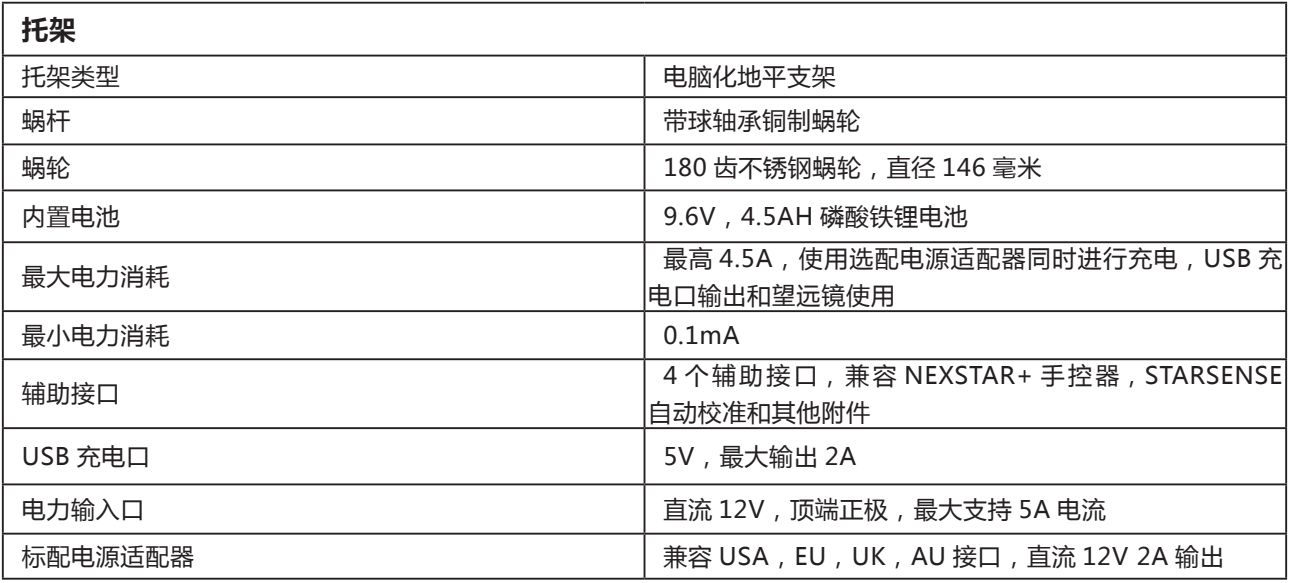

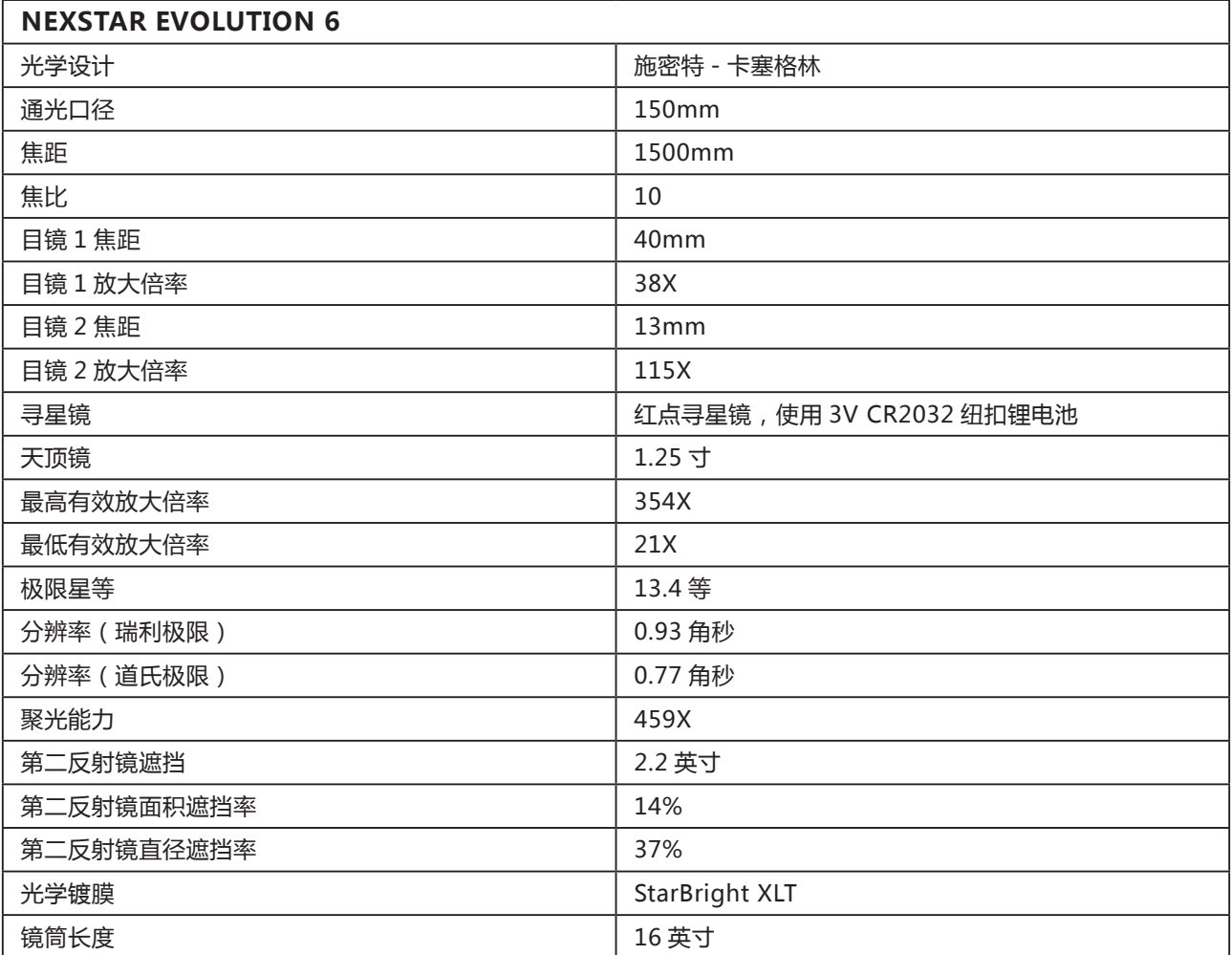

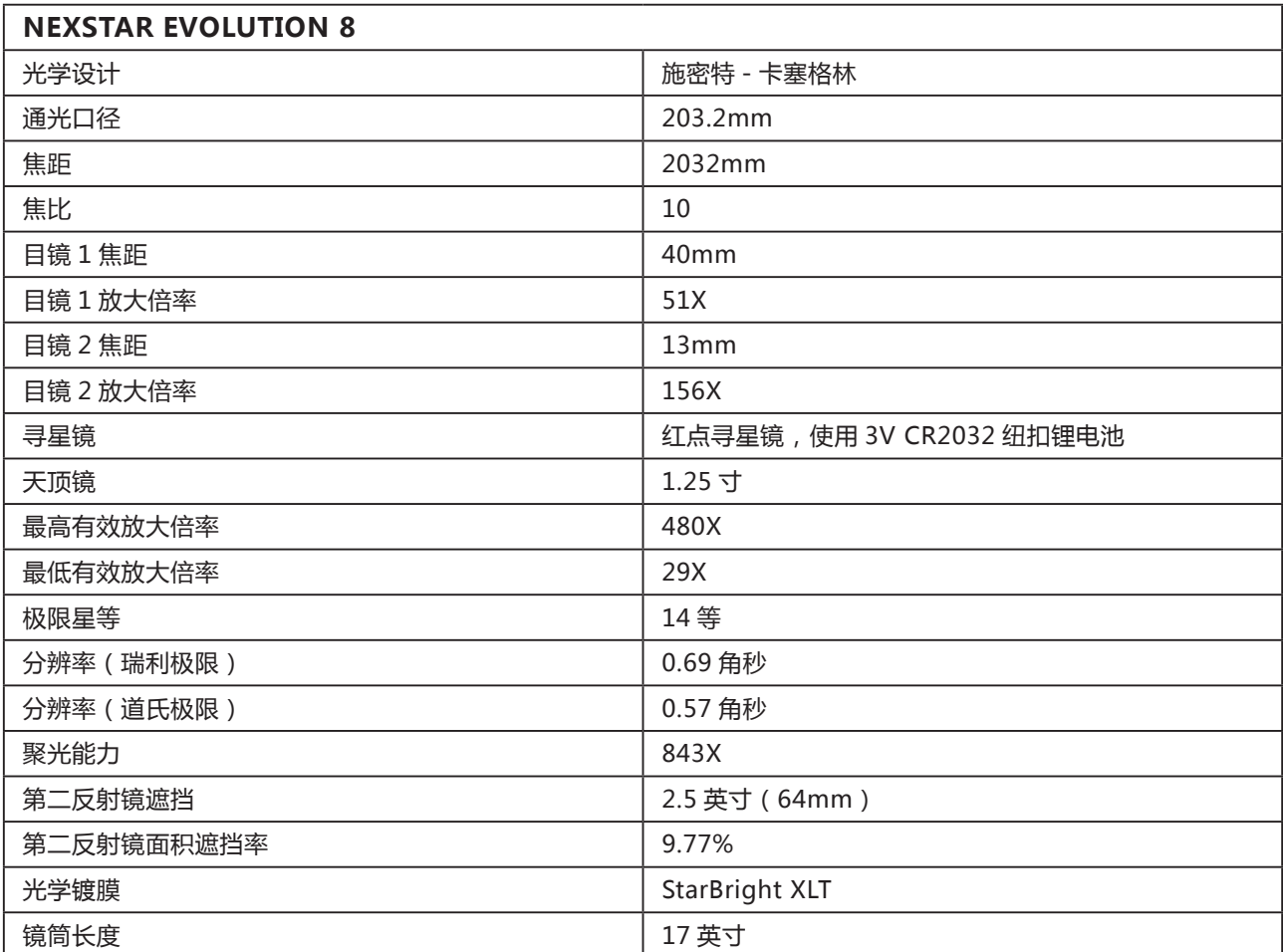

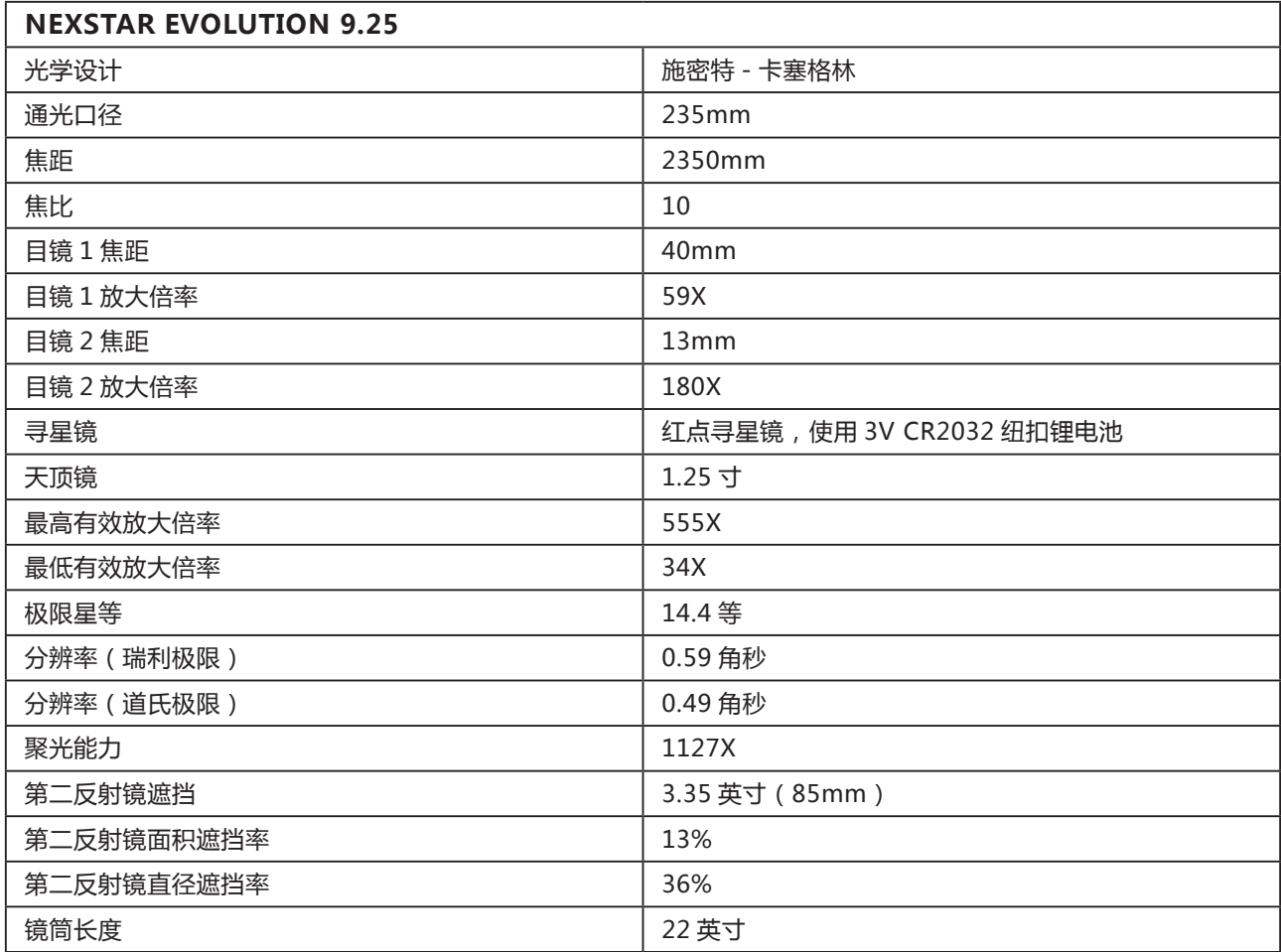

# **附录 B:高级 WIFI**

# **AP 模式设定**

AP 模式允许望远镜连入一个已有的 WIFI 网络, 允许 你在网络上共享多个设备。这对你既希望连接到一个带互 联网的家庭网络,同时又想控制望远镜特别有用。

1. 保持 WIFI 开关在上,用于直连。

2. 连接到"SkyQlink-xx"无线网络。

3. 打开 SkyPortal, 点击 Settings (设置), 再点击 Telescope Communication(望远镜通信)。

4. 点击 Configure Access Point, 为你的网络输入 网络设置。输入准确的 SSID(或网络广播名)。请打开 你网络的 DHCP 服务,否则的话,你需要输入 IP 地址, 子网掩码和网关。

5. 完 成 后, 点 击 Send Configuration to SkyQ Link。如果 SkyQ Link 设置成功,将会显示一个信息。

6. 把望远镜上的 WIFI 开关拨到 DOWN 位置, 把 WIFI 切换到 AP 模式。

7. 连接你的智能终端到网络。

8. 打开浏览器,点击 Settings(设置),然后点击

Telescope Communication (望远镜通信), 选择 Use Access Point (使用 AP 模式),点击 Done (确认)完 成设置。

9. 在 SkyPortal 里连接望远镜, 现在, 可以通过你的 WIFI 网络连接了。

# **附录 C:LED 状态**

参考此表,了解在望远镜接通电源后,LED 不同状态 的含义。

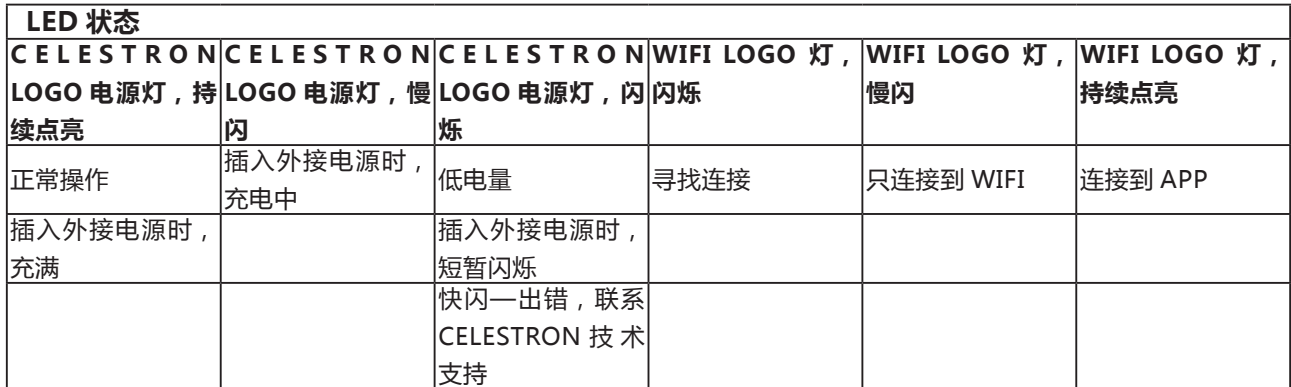

# **保修条款**

一、CELESTRON(星特朗)系列产品自购买之日起 实行一年免费保修服务。保修期内产品发生的质量问题, 我公司将予以免费保修。

二、下列情况不属于免费保修范围:

1、不能出示购机票据和保修卡。

2、未按使用说明书安装、使用而造成产品损坏。

3、产品因意外因素或人为行为损失的,如机械破坏、 摔坏、因保管不当造成镜片发霉、产品生锈等。

4、产品经过非我公司授权人员修理或拆装。

5、产品因不可抗拒的自然力量,如地震、火灾等造 成的损坏。

三、保修期过后,我公司继续为用户提供产品的终身 维护,须收取零配件费用。

四、当您的产品因维修需要运输时,请妥善包装好产 品以免运输途中损坏,运输费用由用户承担。

特别说明:

1、上述服务承诺仅适用于我公司在中国大陆地区售 出的 CELESTRON(星特朗)产品。对于产品在售出时另 行约定了售后服务条款的,以确定的合同为准。

### **FCC 条款:**

本设备已经通过测试, 根据 FCC 条款第 15 部分, 符 合 B 类电子产品限制要求。这些限制的目的是在居民区安 装使用提供合理保护,防止有害干扰。本设备产生,使用 和辐射无线信号,如果不按照指示要求安装和使用,可能 对无线电通讯造成有害干扰。不过,在指定安装后,也不 能保证不会发生干扰。如果本设备确实对收音机和电视接 收造成有害干扰,可以通过打开和关闭设备来确定。我们 鼓励用户尝试通过以下一种或多种方法来排除干扰:

• 重新调整或放置接收天线

• 增加设备与接收机之间的距离

• 设备和接收机使用不同插座

• 咨询经销商或有经验的收音机 / 电视技术人员寻求 帮助

产品设计和规格如有变更,恕不另行通告。 产品是为 14 岁或以上人员设计和使用的。

## **电池警告:**

在使用本设备前,请完整阅读介绍和警告。错误使用 本产品可能会造成产品损坏,过热,有毒气体,起火或爆炸。 如果对你(买方)造成伤害,对 CELESTRON(包含制造 厂)是免责的。

• 不要把电池存储于高温环境, 包含强烈阳光之下。 不要把电池置于火中,或其他过热环境。

• 禁止对电池进行摔,撞,磨损或其他有损电池的动作。 如果电池发生以下任何损坏,如凹陷,鼓包,穿孔,撕裂, 变形或腐蚀等,不管如何造成的,请停止使用,并联系制 造商,或者交给当地的电池回收中心处理它。

• 不要拆解电池或者以任何方式维修或修改电池。

• 不要弄湿电池或浸入液体。任何时候都需要保持电 池干燥。

• 不要更换电池任何部件(更换整个电池即可)。

• 电池是专为成人使用的。如果购买者准备用于未成 年人,在未使用前,购买承认同意提供详细的说明和警告。 如果不这样做,购买者需承担全部责任,因为其同意制造 商的未成年人非预期使用 / 滥用的免责条款。

• 所有电池均经过严格质量检验。如果你发现电池过 热,发出气味,变形,磨损,断裂,正在发生或表现出异 常现象,应立即停止所有电池的使用,并和生产厂家联系。

• 为延长存储时间, 第一次对你的电池进行充电, 至 少需要进行 1 小时。

• 不要把电池置于垃圾中。在美国,州和联邦的环境 法律法规条款下,在垃圾中废弃电池是非法的,请始终将 用过的电池交由当地的电池回收中心处理。

#### **免责申明:**

此电池仅限于与适当的电子设备一起使用。请参考设 备的包装,以确定是否与你的特定移动设备兼容。制造商 不承担任何使用本产品导致任何设备任何损伤的责任。

制造商不以任何形式承担任何责任,包含你或任何第 三方可能因使用造成的你或任何第三方的任何损害,不管 是有意还是无意的,或者此电池与任何设备或附件相结合 滥用。制造商将不承担你或任何第三方如上文所述滥用此 电池可能造成的任何损失。

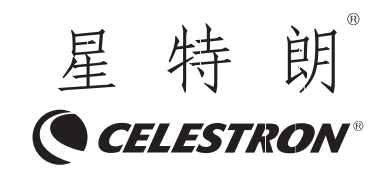

杭州天文科技有限公司 地址:浙江省杭州市拱墅区莫干山路 1418-32 号 网址:www.celestron.com.cn E-mail:market@celestron.com.cn 全国服务热线:400-874-7878 CE.EVO1.2101.HT